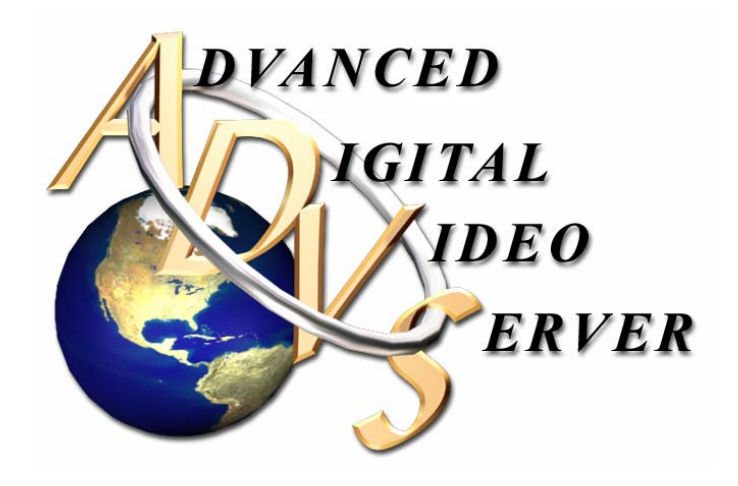

# USER MANUAL

# Model – ADVS-2

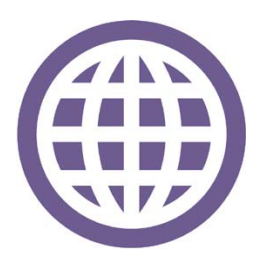

INTERNATIONAL SOUND CORPORATION 7130 Milford Industrial Rd. Pikesville, Maryland 21208 Phone - 410-484-2244 Fax - 410-484-2499 www.isctv.com

# Front View

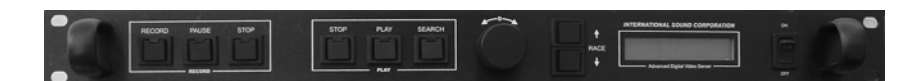

# Back View

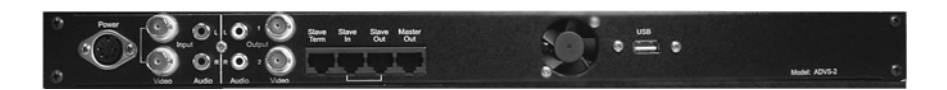

# Features:

### Record and Play simultaneously –

The ADVS will record incoming video and play another race/clip at the same time. You will not see what is being recorded on the output monitor but it will be recording. You can use all the playback features like slow motion at this time as well.

You can also begin viewing the race/clip that is currently being recorded by just playing the race/clip. It will allow you to use all playback features. If you do fast forward, the ADVS will stop once it gets to the point of the live race/clip.

# Stack and Synchronize multiple units –

You can stack multiple ADVS units together and control all of them from one single ADVS unit or from an optional ADVS Touch Screen Remote (TSRM-1). Each unit will be controlled and synchronized from the one master control unit. Each unit will do as the others do giving you different angles of the race/clip at the exact same location instantaneously.

### Recalling Races/Clips –

The ADVS has ability to recall any race/clip immediately.

#### ADVS Touch Screen Remote (TSRM-1) – (Optional)

With the TSRM-1 you get some additional features

- 1. Ability to store up to 4 cue points in the race/clip to give you instant access to specific points or incidents on the track. Cues can be stored in record or playback.
- 2. A preset button that will jump back X number of seconds from the end of the race/clip. Perfect for Stretch run instant replays.
- 3. An instant replay feature that will jump you back X number of seconds from your current playback position.
- 4. Direct playback speed controls. This will give you buttons to jump to different playback speeds like Pause, ¼ speed forward etc…
- 5. One Remote Control to operate multiple ADVS units either independently or as a group.
- 6. The ability to erase previously stored cues and replace them with new cues. This feature is only available during playback.

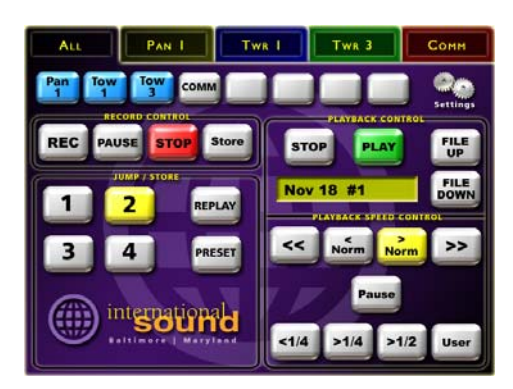

# Installation

- 1. Plug in the power plug but **do not turn on the ADVS**.
- 2. Plug in all video and audio connections. **Make sure to have an NTSC signa**l in the video input. (Any source with sync)
- 3. If you are not looping the input, you **MUST terminate** the loop.
- 4. There are 2 video outputs on the ADVS-2. You do not have to terminate output #2 if you are not using it.
- 5. Once all the connections are made, you can now turn on the unit.

Upon initial power on, the unit will produce a light sequence during the boot process. This is normal. Once the light sequence is completed the unit is ready for use. The boot process takes approximately 10 seconds.

#### **CAUTION!**

If you do not have an NTSC source connected to the ADVS when it is first powered on it will not recognize the video source properly. You must turn the power off and correct the video source and then turn it back on.

# Cable Configuration to Link ADVS

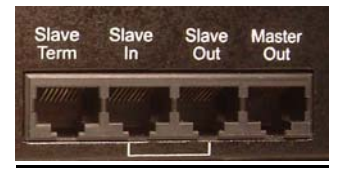

The ADVS has the ability to link with other ADVS units so that you can control them from a single controller. To do this you will utilize the RJ45 connections on the back of the ADVS shown in the picture above.

To link multiple ADVS units to a controller you utilize standard Cat 5 or Cat 6 patch cords.

- 1. Plug the cable from the Touch Screen Remote Control (TSRM-1) into the Slave In jack on the back of the ADVS.
- 2. Connect a cable from the Slave Out Jack of the first ADVS into the Slave In jack of the next ADVS.
- 3. Follow this procedure until the last ADVS is hooked up.
- 4. On the last ADVS you must terminate the Slave wiring loop. To do so, connect another Patch Cord from the Slave Out of the last ADVS into the Slave Term Jack on the back of the ADVS.

You **MUST** terminate the slave wiring in the last unit in order for the system to work properly!

The Master Out jack is to be used to link and control ADVS units from one Master ADVS front panel.

- 1. Hook a Cable from the Master Out of the ADVS that will be the controller port to the Slave In of the next ADVS.
- 2. You must then change the Mode # setting to Master in the corresponding Master ADVS.

# Configuration Setup

1. To access the configuration menu, hold down the stop button in the record section and push the race down button and release both.

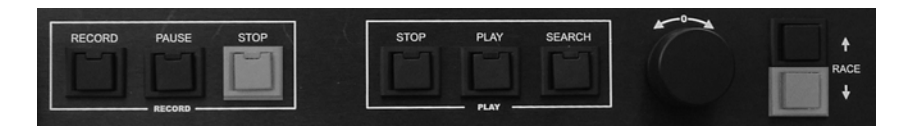

- 2. The first menu option, "Time Yr setting", will appear in the display.
- 3. To change the value of the setting, use the race up and down buttons.
- 4. To change the menu option, turn the Jog / Shuttle clockwise.
- 5. Once you reach the final menu option it will say Firmware X.X
- 6. Turn Jog / Shuttle once more clockwise and it will reboot the system automatically. Once the light sequence is over you are ready to use it.

# MENU OPTIONS:

Time Yr –Enter current year. A single digit will be used for years 2003 – 2009.

Time Mo – Enter current month.

Time Day – Enter current Day.

Time Hr – Enter hour of the day in military time 0-24 hours.

Time Min – Enter minutes.

Do After – This feature allows you to tell the ADVS what to do after it has finished playing the current race/clip.

#### Options:

 Stop – Will stop the ADVS and display the incoming video.. Pause – Will pause the ADVS on the last frame of the played video. Next – Will play the next race/clip that follows. LoopOne – Will continuously loop the race/clip being played. LoopDay – Will continuously loop all races/clips recorded on the same day as the current

race.

LoopAll – Will continuously loop all races stored on the ADVS Drive.

Mode/# – This feature sets the unit for standalone or remote controlled operation.

#### Options:

Alone – This setting is used when the ADVS is not to be controlled by any other unit.

Master – This setting is used to control other ADVS units. The master unit controls the slave ADVS units connected to it. There can only be one master unit in a set of ADVS units.

1 to 14 – This will set the address of each unit in a grouping. Each ADVS must have a unique address.

Bit Rate - This is one of the most important settings in this configuration. This determines the quality of video that is recorded.

 You can choose a bit rate between 1 and 12. The recommended bit rates and the corresponding storage capabilities assuming a 80GB hard drive are in the chart below. The hard drive size is subject to change.

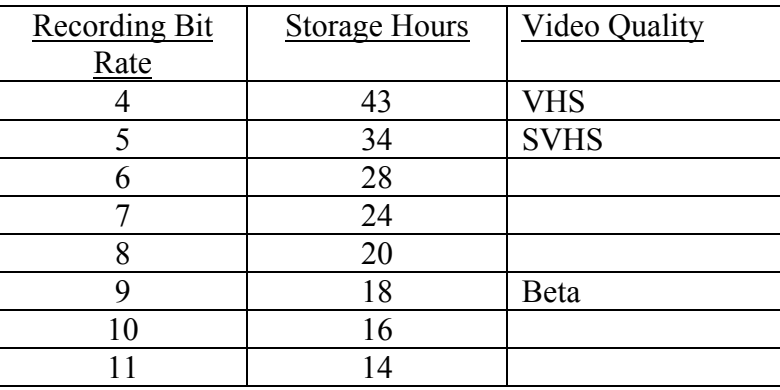

PVR delay – This setting should always be set at 25 and should not be changed before talking to our technicians. This setting is used to correct for delays in synchronization when using the ADVS with multiple units.

Max Rec – Maximum Record setting (Minutes). This setting is used to set the amount of time, in minutes you can record for one race/clip. This setting avoids recording too long and accidentally filling up the drive. This will automatically stop after the determined time has expired.

Options:

Disable – There will be no maximum record time.

1 – 30 – Maximum record time in minutes. Select any amount of time from one minute to 30 minutes.

**IMPORTANT!!!** This setting begins its timer as soon as you push record and does not stop timing when you are in pause. If you press pause after you start recording and allow it to pause for a length of time greater than your Max Record time the unit will stop recording.

Search – The search setting is used to set the default speed of the search button. When you push the search button in playback mode, the playback will jump to that speed.

 There are 5 options for the Search speed. Pause,  $\frac{1}{4}$ ,  $\frac{1}{2}$ ,  $\frac{3}{4}$ , and normal speed.

Video – This setting is used to change video sources between NTSC, Pal, Secam and Auto mode. The Auto mode will detect the video source. The optimal setting would be the video standard you are using, not Auto

EE – This is used to determine the status of the ADVS when it is in the stop position.

Options:

On – When in stop the ADVS will show the live video input.

Off – There are 2 possibilities for this option.

- 1. If the "Do After" setting is set to Stop, delayed live video will be seen when the unit is in stop.
- 2. If the "Do After" setting is set to Pause, the last frame of the last race/clip will be seen.

Name Dly – Name Delay setting is used to deal with races/clips run shortly after midnight. When a race/clip is recorded the ADVS assigns a time and date stamp to that race/clip and uses that for the name. This will delay the date change X amount of hours for a race/clip recorded after midnight.

Options – You can choose between 0 and 6 hours

Example... If you record a race/clip on Jan.  $15<sup>th</sup>$  at 11:55pm, that race/clip will be dated Jan.  $15<sup>th</sup>$ . If you then record the next race/clip that runs and it happens to run at 12:05am on Jan.  $16<sup>th</sup>$  than the race/clip will be dated Jan.  $16^{th}$ . Race 1. Although it was actually on the Jan.  $15^{th}$  race card.

To avoid this problem we put the name delay setting in so that any race/clip recorded will not take the date until X amount of hours past Midnight.

Max Fwd – Maximum Forward speed setting. This allows you to change the maximum fast forward speed on the jog / shuttle control.

 Options:  $>2X$ ,  $>4X$ , or  $>8X$ .

Max Rev – Maximum Reverse speed setting. This allows you to change the maximum reverse speed on the jog / shuttle control.

Options:

 $\leq$ Normal,  $\leq$ 2X, or  $\leq$ 4X.

Firmware – This is the current firmware revision for the ADVS hardware. This cannot be changed from the front panel.

# OPERATION:

The operation of the ADVS is very simple. There are 2 main sections on the ADVS, The record section and the playback section.

To Record – Simply press the record button in the record section.

To pause recording, press pause.

The ADVS will remain in pause as long as you want it to or until the maximum record time has expired.

To stop recording, press stop.

To Play – Simply press the play button in the play section to start playback.

To stop playback, press stop.

Search - To change the playback speed, press the search button. Once pressed, the jog shuttle control becomes active. Use the jog shuttle control to advance to different speeds. Turning the Jog / Shuttle clockwise will increase playback speed, turning the Jog / Shuttle counterclockwise will decrease the playback speed and switch to reverse speed as well.

Recalling Races/Clips – When the ADVS has completed the boot process, the most recent race/clip will be displayed. Use the Race Up and Race Down buttons to select the race/clip you would like to play. If you hold in the button it will advance through races/clips faster.

Delete – The delete features are limited. You can only delete the last race/clip recorded on the system. Once you record another race/clip you cannot go back and delete an earlier race/clip. You would have to either leave it on the system or delete any races/clips that were recorded after that one as well.

To delete the last race/clip:

 Hold the Stop button in the record section down and press the record button once. Pushing the record button again will continue to delete races/clips. This will delete the last race/clip recorded on the system and display the newest race/clip.

# **Troubleshooting**

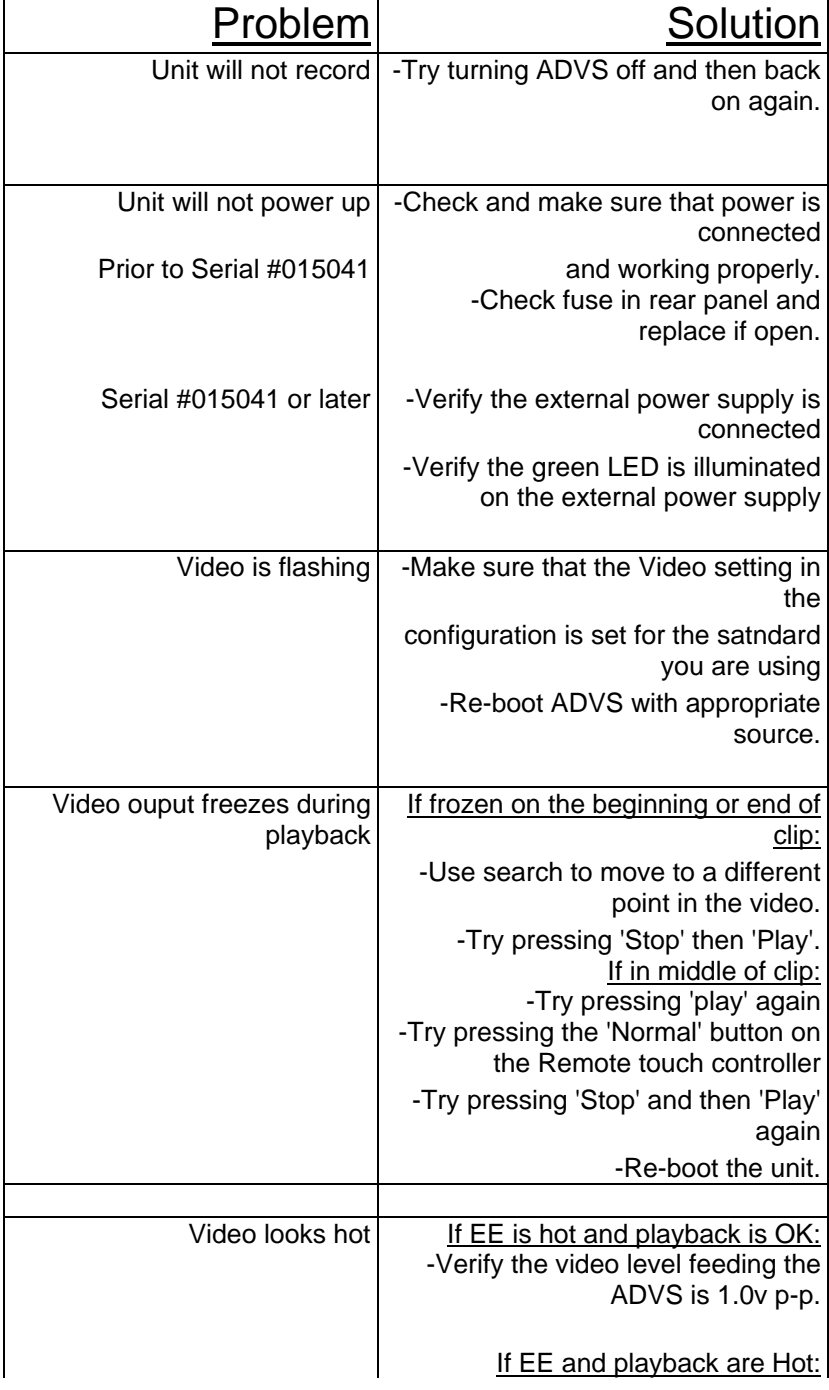

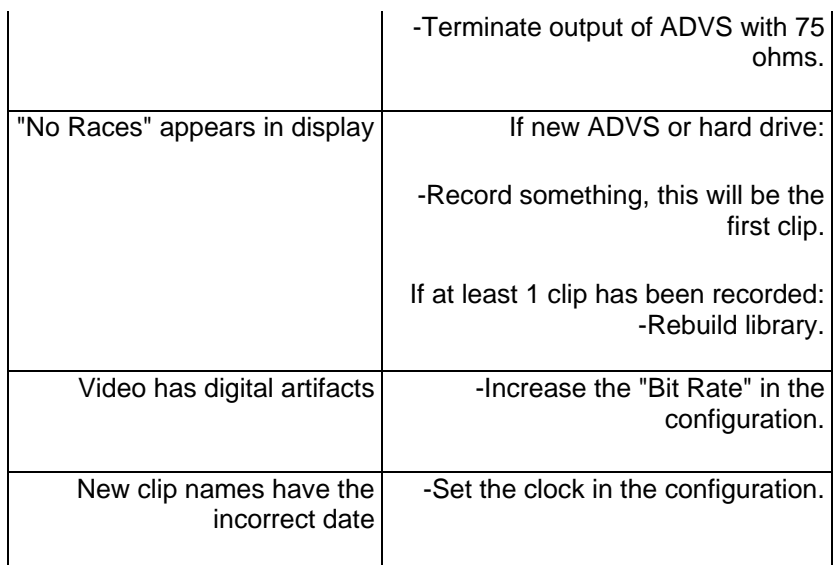

# Error Codes (Rev. 4.4 or later)

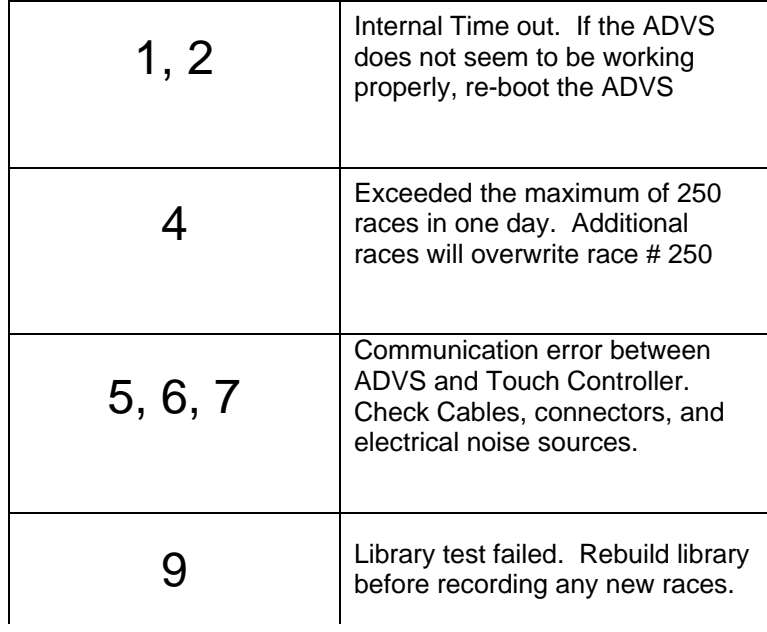

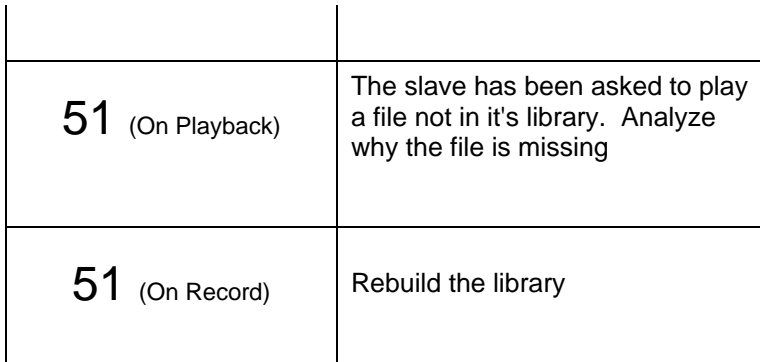

If notified by International Sound Corporation to do any of the following please see the instructions below:

# Rebuild Library –

If the Library file becomes corrupt in any way the ADVS will not function. To rebuild:

- 1. Turn the ADVS off and then on again.
- 2. Before the light sequence ends, press and hold both the race up and race down buttons.
- 3. "Ini Lib" will appear and a number counting sequence will begin on the display. This may take several minutes.
- 4. When it has completed the rebuild the ADVS will automatically return to normal operation and is ready for use.

### Disk Setup –

#### CAUTION!!! This Will Destroy All Data On The Disk!

Used for New Hard Drives

- 1. Turn the ADVS on.
- 2. Before the light sequence finishes, Hold down the Record, pause and stop buttons in the Record section as well as the Race up and Race Down buttons.
- 3. Hold the buttons down until you see "Re-boot w/ power" appears in the display
- 4. Turn the power off on the ADVS and then Back On again
- 5. After the light sequence, verify that "Ini Lib" appears in the display
- 6. After counting down the ADVS should re-boot and be ready.

# Specifications

#### General:

Power Supply: 120 V AC, 50Hz-60Hz Power Consumption: 30W Ambient Operating Temperature: 40°F to 100°F Dimensions: 19"W x 8"D x 1.75"H Weight: 8lbs. Encoding Format: MPEG-2 Video Standards: 525/60 (NTSC), 625/50 (PAL)

#### Video:

Input Connectors: Line Input/Loop Out: BNC x 2 (Composite); 1.0 Vp-p,  $(≈100kΩ @ < 10pF)$ 

Output Connectors: Line Output: BNC x 2 (Composite); 1.0 Vp-p,  $(75\Omega)$ 

#### Audio:

Input Connectors: Line Input (Left/Right): RCA x 2; Line Level,

Single ended, High Impedance.

#### Output Connectors:

Line Output (Left/Right): RCA x 2; Line Level, Single ended, High Impedance.

#### Other Input/Output Connectors:

Modular RJ45: Remote Control Four Modular RJ45 Female, ISC Remote Control Interface.

# INTERNATIONAL SOUND CORPORATION

7130 Milford Industrial Rd. Pikesville, Maryland 21208 Phone - 410-484-2244 Fax - 410-484-2499 www.isctv.com